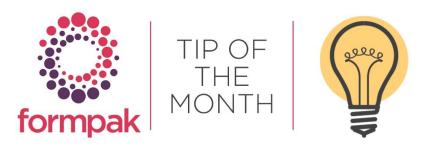

## PRINTING IN FORMPAK

## Printing in Formpak

Did you know there are various ways to print and generate documents for customers within Formpak?

**Print a Document for an Item** - Print a single document or label for an item, company is optional. You can email documents from this option.

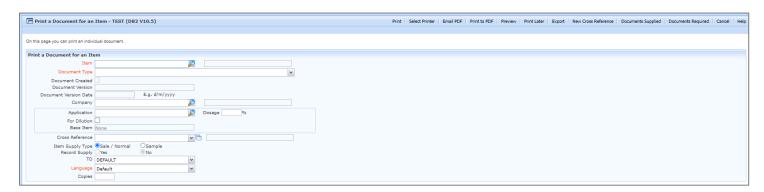

You can print an Item 'For Dilution'. This allows you to generate a version of a Label or Safety Data Sheet for a product diluted to a specified percentage. This 'diluted' document could, for example, be sent to a candle customer so they could see the amount of the fragrance dilution in relation to their product.

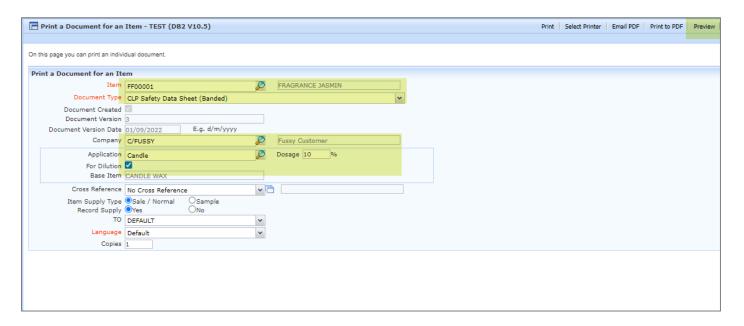

To print a Document 'For Dilution'

1. Select your Item and Document Type

- 2. Tick For Dilution box
- 3. Enter an Application and Dosage
- 4. If the entered application has an item associated with it this will be displayed in the Base Item field. Otherwise, this will say None
- 5. Press **Preview** to generate your document at the dilution entered. (It is only possible to 'Preview' the PDF as the dilution formulation is effectively temporarily created. The preview is a PDF but has no version number

You can associate an application, e.g. candle or reed diffuser with a Base Item (e.g. an item which represents the formulation for a candle base or a raw material which represents a reed diffuser base). Then, when you use 'For Dilution' the associated base item will be used as the diluent. This is particularly useful when the base should influence the document because it contains components which have a regulatory significance.

To associate an item with an application:

- 1. Go to Add a New Application
- 2. Enter Code for example 'WAX'
- 3. Enter Name for example 'Candle Wax'
- 4. Select Base Item for example 'Paraffin Wax'
- 5. Click Save

You will now be able to select this application and use this item by default within 'Print a Document for an Item'.

In 'Print a Document for an Item' you also have the option to:

**Print** which will allow you to print from your local printer if you have the relevant functionality set up. Please select the link on how this can be achieved <u>Local Printing</u>.

**Select Printer** allows you to select which local printer you want to print from.

**Email PDF** generates a PDF copy of the document for you to email. The emailing from Formpak functionality must first be set up. Please contact us at support@formpak-software if you require assistance with this.

**Print to PDF** generates a PDF of the document.

**Preview** enables you to view the document without printing a full version. This is useful to view the appearance and content of a document. Preview is also useful when you are prevented from using the usual print functions if the document is invalid or properties are not determined.

**Print Later** generates a PDF copy of the document so it can be added to 'Manage Documents Required' to be printed later. This can be useful if you have a lot of documents to send to one customer.

**Export** allows you to export documents to a Scope (integrated system).

**New Cross Reference** enables you to add Cross References which are codes and names which can be given to your products, so customers are not informed of your internal codes and names.

**Documents Supplied** opens a new window 'View Documents Supplied', here you can input the relevant search criteria required and search for documents that have been previously supplied.

**Documents Required** opens a new window 'Manage Documents Required'. This is where you can locate the documents you requested to Print Later. Formpak automatically creates new versions of previously created documents and determines which customers require them using <u>Document Supply Conditions</u>. For example, a Safety Data Sheet may be required to be updated if specific properties and values change, but only send updated versions to customers who have received a sample or order in the last 12 months.

Additionally multiple documents can be printed for the same Item using:

**Print Documents for a Company** you can print multiple documents and labels for the same item, a company is required, and the documents are generated in a zip file.

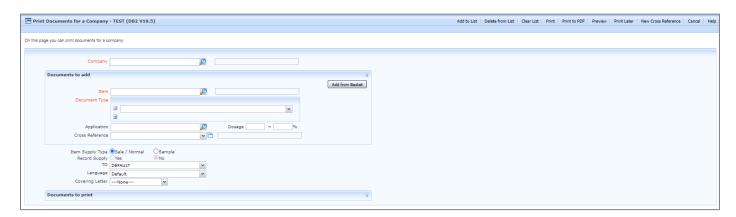

Multiple documents can be printed for the multiple Items using:

**Print Documents and Labels** you can print multiple documents and labels for multiple items, a company is required and documents are generated in a zip file.

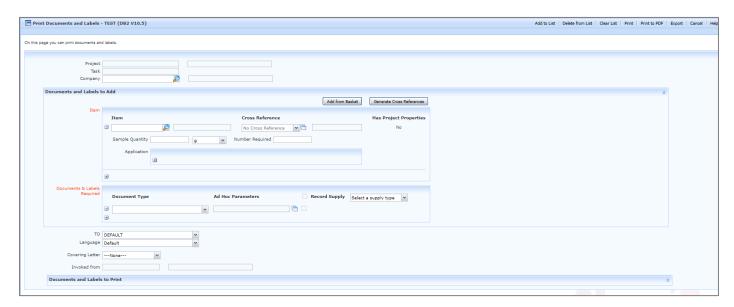

## Mini Tip

## Print Alternative Item

This option enables you to specify in an Item, which Item you want to generate and print the Safety Data Sheets and labels for. For example, you have created a blended essential oil Formulation, but require the SDS and labels to display the required information as if it was a Raw Material.

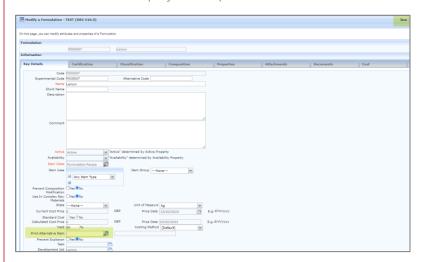

Navigate to 'Modify a Formulation' or alternatively 'Modify a Raw Material'.

In the Print Alternative Item field on the Key Details Tab input the Item Code/Name of the Item you want the documents to print/generate for instead of the original Item. Select Save.

Now when you print the documents for the original Item the documents will be generated for the Item that has been inputted into the 'Print Alternative Item' field.